The following tutorial will help referees to logon to our website and to request games, accept assignments and to check credit for the games that they have officiated.

Try to request games Monday of the week leading into the weekend. Generally, only the current week is available to request games.

If you need to turn back a game, please do so immediately so that other referees can request the game.

Remember to show up to your match at least 30 minutes early. This does two things. One, you need to be mentally prepared to referee, you don't want to rush. Watch some of the current game if available to help get a sense of the flow, prepare yourself. If you're the first game, you need to be involved with inspecting the field for safety. Making sure the goals are tied down properly, the flags are in the right place and so on. START ON TIME!

## Go to [www.ayso15.org](http://www.ayso15.org/)

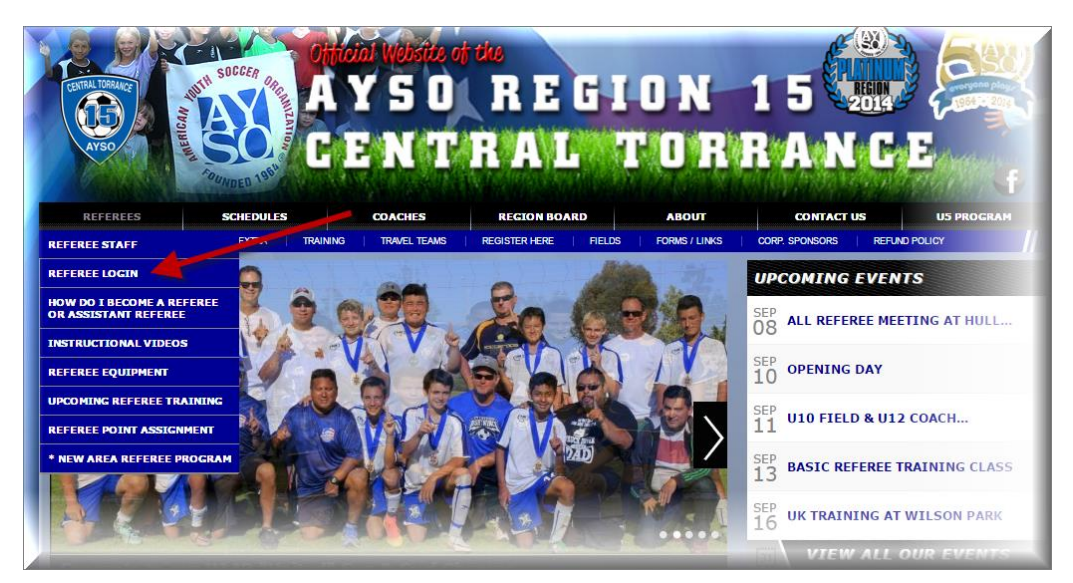

Once l you will see a long menu, and for how we use the referee management system you really only need to work in the 3 locations of the menu.

Section 1 – Confirm Pending Assignments. You may need to confirm an assignment if you were assigned a game.

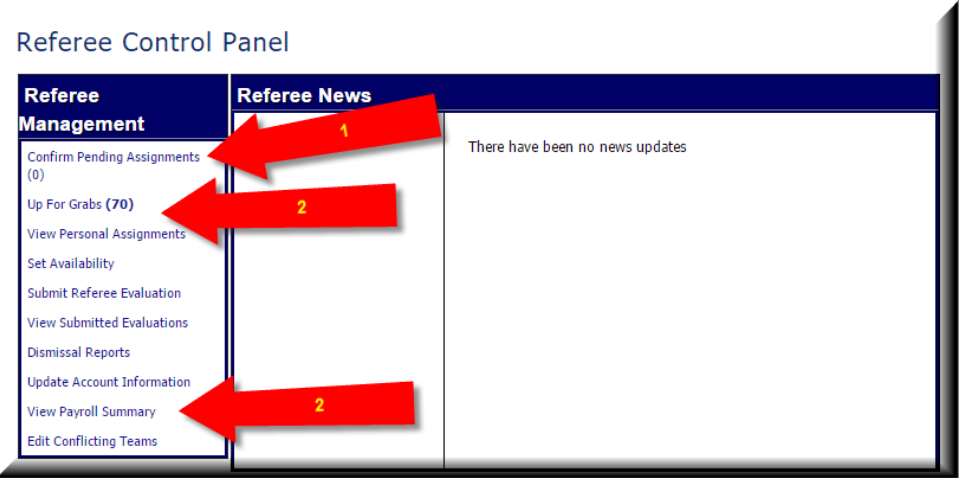

Section 2 – All of our games are put, UP FOR GRABS "UFG" the games are available for referees to request games., and you need to is CLICK on "CLAIM ASSIGNMENT" to select "ASSISTANT REFEREE 1 or 2", OR select "CENTER REFEREE"

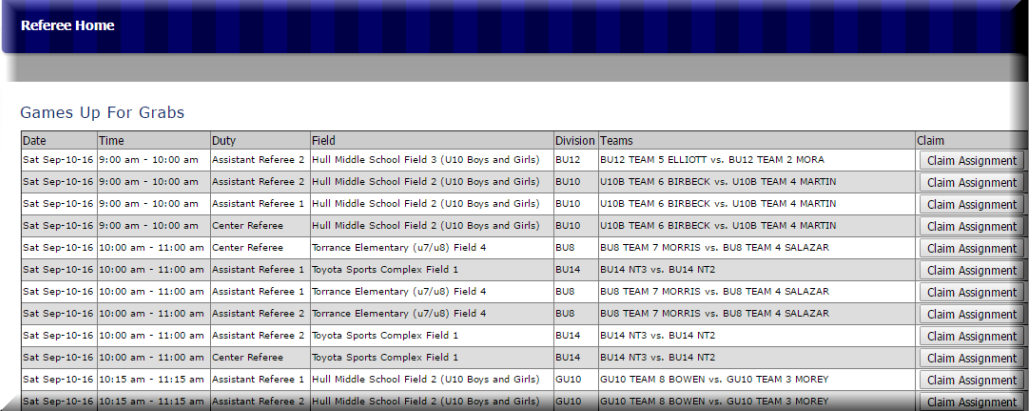

CONFIRM YOUR ASSIGNMENT. That's IT!

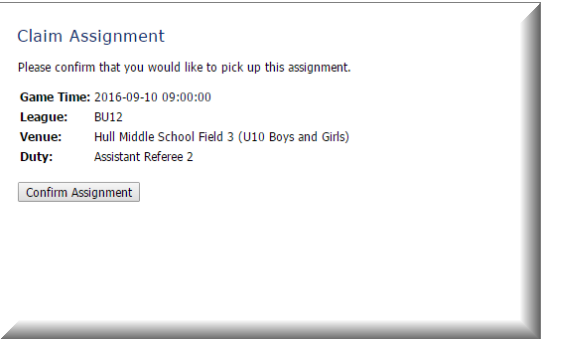

Section 3 – View Payroll Summary is you way to track your performance to date. Click on the menu item and complete the date fields and submit your request. If you find a discrepancy, please contact your referee administrator, contacts can be found on the website contacts page, and on the referee staff page.